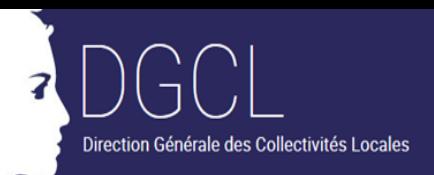

# **OCTES**

#### **@CTES : Foire aux questions**

Cette foire aux questions (FAQ) a pour objectif de répondre aux questions les plus couramment posées au support national par les utilisateurs au sujet du fonctionnement de @CTES.

Si votre question n'est pas traitée dans cette FAQ, vous pouvez envoyer un message à la boite fonctionnelle [dgcl-actes@interieur.gouv.fr.](mailto:dgcl-actes@interieur.gouv.fr) A noter qu'il est important d'apporter un maximum de précisions et de si possible des copies d'écran (touche « Impr écran » du clavier puis clic droit de la souris « coller » dans le corps du mail ou dans un fichier à joindre) pour expliciter le problème rencontré.

----------------------------------------------------------------------------------------------------------

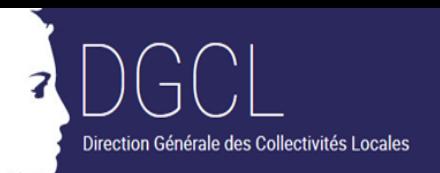

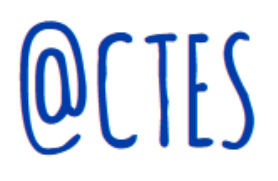

# **Sommaire**

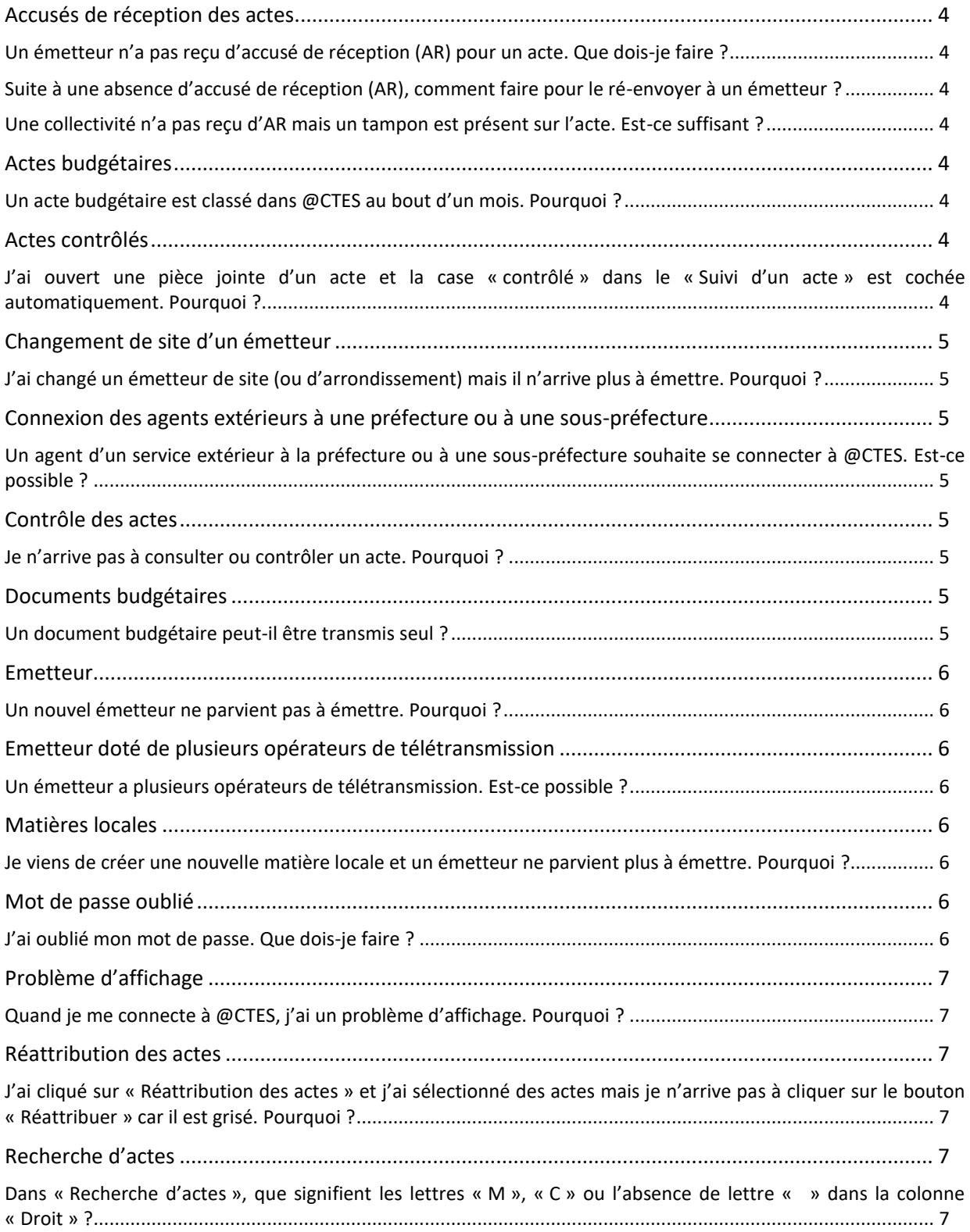

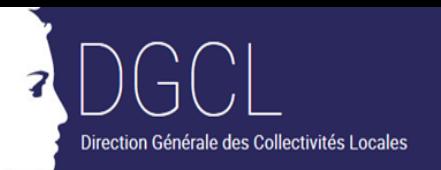

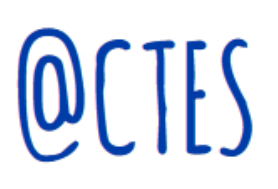

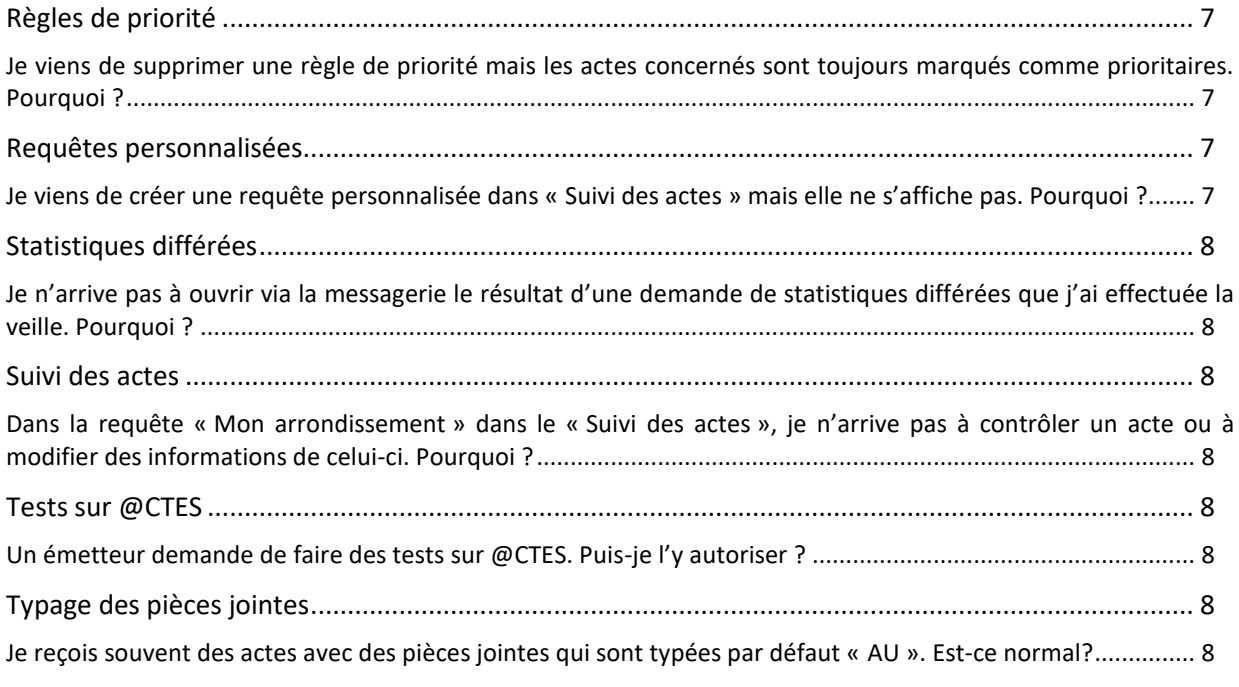

----------------------------------------------------------------------------------------------------------

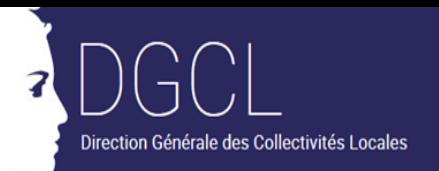

# CTFS

# <span id="page-3-0"></span>**Accusés de réception des actes**

#### <span id="page-3-1"></span>**Un émetteur n'a pas reçu d'accusé de réception (AR) pour un acte. Que dois-je faire ?**

Il est important de vérifier dans la fonctionnalité « Tableau de bord » que l'acte est bien intégré. Une absence d'accusé de réception @CTES peut signifier que l'acte n'a pas été intégré. En outre, certains émetteurs considèrent à tort que l'adresse expéditrice de l'accusé de réception est un « SPAM ». Il faut donc vérifier auprès des émetteurs.

<span id="page-3-2"></span>**Suite à une absence d'accusé de réception (AR), comment faire pour le réenvoyer à un émetteur ?**

L'AR peut être ré-envoyé depuis le « Suivi d'un acte » en cliquant sur « Accusés de réception » puis « Renvoyer ». En revanche, le « tableau de bord » et la « recherche d'acte » ne permettent pas de renvoyer l'acte (icône du sens interdit dans la fonctionnalité).

#### <span id="page-3-3"></span>**Une collectivité n'a pas reçu d'AR mais un tampon est présent sur l'acte. Est-ce suffisant ?**

Attention, le tampon ajouté sur l'acte est une fonctionnalité mise en place par les opérateurs de transmission et ne garantit en aucun cas que l'acte soit bien intégré dans @CTES. En cas de litige, seul l'accusé de réception émis par @CTES fait foi.

# <span id="page-3-4"></span>**Actes budgétaires**

#### <span id="page-3-5"></span>**Un acte budgétaire est classé dans @CTES au bout d'un mois. Pourquoi ?**

Un acte budgétaire est soumis à deux délais, ce qui complexifie sa prise en charge dans @CTES. En effet, si la délibération est soumise à un délai de deux mois, le document budgétaire est soumis, quant à lui, à un délai d'un mois.

# <span id="page-3-6"></span>**Actes contrôlés**

#### <span id="page-3-7"></span>**J'ai ouvert une pièce jointe d'un acte et la case « contrôlé » dans le « Suivi d'un acte » est cochée automatiquement. Pourquoi ?**

En effet, la consultation d'une pièce jointe dans le « suivi d'un acte » met à jour automatiquement l'information « acte contrôlé ». Si cela ne convient pas, il suffit de décocher la case « Acte contrôlé ».

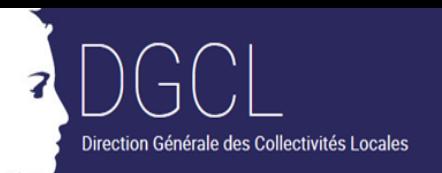

CTES

# <span id="page-4-0"></span>**Changement de site d'un émetteur**

#### <span id="page-4-1"></span>**J'ai changé un émetteur de site (ou d'arrondissement) mais il n'arrive plus à émettre. Pourquoi ?**

La transmission électronique implique la concordance des données et donc le même arrondissement entre les données de l'opérateur et les données présentes dans @CTES. Il faut prévenir l'opérateur de transmission afin qu'il procède aussi au changement d'arrondissement pour cet émetteur.

# <span id="page-4-2"></span>**Connexion des agents extérieurs à une préfecture ou à une souspréfecture**

#### <span id="page-4-3"></span>**Un agent d'un service extérieur à la préfecture ou à une sous-préfecture souhaite se connecter à @CTES. Est-ce possible ?**

Oui, si cette personne a accès au « Réseau Interministériel de l'Etat » (RIE). Pour cela, il faut lui créer un profil et lui affecter des droits de consultation, de contrôle ou d'expertise sur un ou plusieurs services attributaires selon ses attributions (cf. documentation disponible sur intranet « Guide utilisateurs ») comme pour les agents de préfecture.

L'adresse de connexion à @CTES est : https://actes.interieur.ader.gouv.fr/ACTES/sec/consulterActualites.do.

# <span id="page-4-4"></span>**Contrôle des actes**

### <span id="page-4-5"></span>**Je n'arrive pas à consulter ou contrôler un acte. Pourquoi ?**

Pour consulter un acte ou le contrôler, il faut impérativement disposer de droits sur le service attributaire de l'acte. Dans le cas contraire, la ligne de l'acte est bien affichée mais il n'est pas possible de l'ouvrir. Il peut être nécessaire de contacter le gestionnaire local pour demander si besoin un ajustement des droits.

# <span id="page-4-6"></span>**Documents budgétaires**

#### <span id="page-4-7"></span>**Un document budgétaire peut-il être transmis seul ?**

Non, pour qu'un budget soit exécutoire, il doit toujours être transmis avec la délibération l'approuvant.

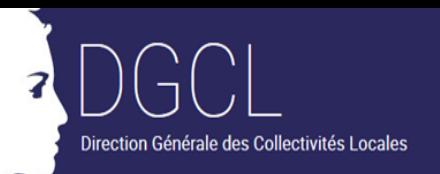

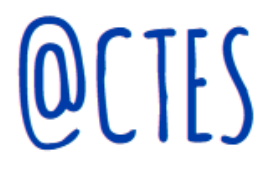

# <span id="page-5-0"></span>**Emetteur**

#### <span id="page-5-1"></span>**Un nouvel émetteur ne parvient pas à émettre. Pourquoi ?**

Tout d'abord, il faut vérifier si l'émetteur est créé dans @CTES. Si ce n'est pas le cas, il faut le créer. Ensuite, il convient de regarder si les données transmises par l'opérateur de transmission et les données renseignées dans @CTES sont identiques. Cela concerne le numéro de SIREN, le département et l'arrondissement. En cas de discordance, il faut par exemple que l'opérateur corrige le numéro d'arrondissement ou le SIREN. Puis, il convient de vérifier que la date de fin de convention est postérieure à la date du jour ou que cet émetteur n'a pas fait l'objet d'une fusion. En effet, dans ces cas-là, l'émetteur n'a pas le droit d'émettre. Enfin, il faut aussi que l'émetteur ait procédé à la mise à jour de la classification (codes matières, codes pièces jointes, etc.).

# <span id="page-5-2"></span>**Emetteur doté de plusieurs opérateurs de télétransmission**

#### <span id="page-5-3"></span>**Un émetteur a plusieurs opérateurs de télétransmission. Est-ce possible ?**

<span id="page-5-4"></span>Oui, mais un seul opérateur (opérateur principal) peut être renseigné dans @CTES.

# **Matières locales**

#### <span id="page-5-5"></span>**Je viens de créer une nouvelle matière locale et un émetteur ne parvient plus à émettre. Pourquoi ?**

Attention, modifier une matière locale dans un site implique pour l'ensemble des opérateurs de transmission des émetteurs de votre site de faire une demande de classification (flux 7) pour mettre à jour les matières dans les systèmes d'information des émetteurs. Il est important et indispensable de prévenir les opérateurs de transmission avant de réaliser cette opération.

# <span id="page-5-6"></span>**Mot de passe oublié**

#### <span id="page-5-7"></span>**J'ai oublié mon mot de passe. Que dois-je faire ?**

Seule la fonctionnalité « mot de passe oublié » permet de résoudre cette difficulté. Il convient de cliquer dessus afin d'ouvrir une pop-up, puis de renseigner votre identifiant et cliquer sur « Envoyer ».Si vous ne recevez pas de message avec votre nouveau mot de passe, il faut vérifier dans le dossier « SPAM » de votre boîte aux lettres ou sinon vérifier avec le gestionnaire local que l'adresse de messagerie précisée dans @CTES est correcte. Pour information, un mot de passe est personnel et vous devez être le seul à en avoir la connaissance.

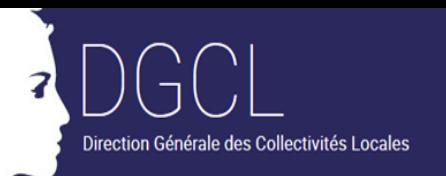

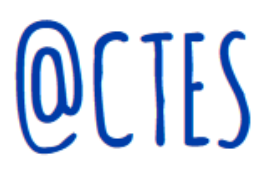

# <span id="page-6-0"></span>**Problème d'affichage**

### <span id="page-6-1"></span>**Quand je me connecte à @CTES, j'ai un problème d'affichage. Pourquoi ?**

Il faut vérifier que le navigateur utilisé est bien « Firefox » (@CTES ne fonctionne pas de façon optimale sous Internet Explorer). Il faut aussi vérifier que le zoom du navigateur n'a pas été augmenté à tort en cliquant sur l'icône « hamburger » du navigateur (en haut et à droite). Enfin, il est possible de rafraichir la page (en cliquant sur la touche F5 du clavier d'ordinateur) afin de récupérer un affichage correct.

# <span id="page-6-2"></span>**Réattribution des actes**

#### <span id="page-6-3"></span>**J'ai cliqué sur « Réattribution des actes » et j'ai sélectionné des actes mais je n'arrive pas à cliquer sur le bouton « Réattribuer » car il est grisé. Pourquoi ?**

L'information « Commentaire » est obligatoire ; vous devez la renseigner avant de pouvoir cliquer sur le bouton « Réattribuer ».

# <span id="page-6-4"></span>**Recherche d'actes**

#### <span id="page-6-5"></span>**Dans « Recherche d'actes », que signifient les lettres « M », « C » ou l'absence de lettre « » dans la colonne « Droit » ?**

Les lettres correspondent aux droits de l'utilisateur sur les actes : « M » pour modification, « C » pour consultation. Lorsque cette colonne ne comporte aucune mention (**« »)**, l'utilisateur n'a aucun droit sur l'acte. Il peut être nécessaire de contacter le gestionnaire local pour demander si besoin un ajustement des droits.

# <span id="page-6-6"></span>**Règles de priorité**

#### <span id="page-6-7"></span>**Je viens de supprimer une règle de priorité mais les actes concernés sont toujours marqués comme prioritaires. Pourquoi ?**

La suppression de la règle concerne uniquement les actes qui seront télétransmis après cette suppression. Elle n'est pas rétroactive.

# <span id="page-6-8"></span>**Requêtes personnalisées**

#### <span id="page-6-9"></span>**Je viens de créer une requête personnalisée dans « Suivi des actes » mais elle ne s'affiche pas. Pourquoi ?**

Il faut généralement vider l'historique de son poste informatique et/ou actualiser la page via la touche du clavier « F5 ». Attention, en cas de nombreuses requêtes personnalisées dans le menu déroulant du « Suivi des actes », il ne faut pas oublier de « scroller » (utiliser l'ascenseur via la souris).

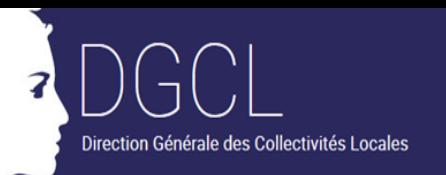

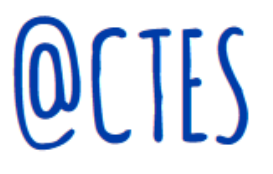

# <span id="page-7-0"></span>**Statistiques différées**

#### <span id="page-7-1"></span>**Je n'arrive pas à ouvrir via la messagerie le résultat d'une demande de statistiques différées que j'ai effectuée la veille. Pourquoi ?**

Le message contenant les résultats d'une demande de statistiques en différé est valable uniquement le jour même et si l'utilisateur est connecté.

# <span id="page-7-2"></span>**Suivi des actes**

#### <span id="page-7-3"></span>**Dans la requête « Mon arrondissement » dans le « Suivi des actes », je n'arrive pas à contrôler un acte ou à modifier des informations de celui-ci. Pourquoi ?**

Il faut vérifier que vous disposez bien de droits de contrôle sur le service attributaire de cet acte. En effet, la requête « mon arrondissement » regroupe les actes de tous les services attributaires de l'ensemble du département ou du site selon le paramétrage mis en place dans @CTES.

# <span id="page-7-4"></span>**Tests sur @CTES**

#### <span id="page-7-5"></span>**Un émetteur demande de faire des tests sur @CTES. Puis-je l'y autoriser ?**

Il est interdit de faire des tests sur l'application @TES qui est mise à votre disposition. Si des actes de test ont été envoyés par un émetteur, celui-ci doit procéder à leur annulation. Faire des tests sur l'environnement de production comporte des risques comme des confusions au niveau du contrôle de légalité et des résultats incorrects sur les statistiques.

Pour effectuer des tests, des environnements spécifiques de @CTES sont à disposition des opérateurs de transmission et des émetteurs ; ils doivent se rapprocher de l'équipe @CTES à la DGCL en adressant un message à la boite aux lettres « dgcl-actes@interieur.gouv.fr » et en l'informant des tests qu'ils souhaitent réaliser.

# <span id="page-7-6"></span>**Typage des pièces jointes**

#### <span id="page-7-7"></span>**Je reçois souvent des actes avec des pièces jointes qui sont typées par défaut « AU ». Est-ce normal?**

Tout d'abord, le typage des pièces jointes est lié à la mise en conformité des opérateurs de transmission au nouveau cahier des charges. Il est donc possible que des opérateurs ne soient pas encore en conformité. Ce fonctionnement prendra fin à compter du 8 juin 2019. De plus, vous devez sensibiliser les émetteurs à sélectionner correctement les types de pièces jointes lors de l'envoi des actes. Si le typage d'une pièce jointe ne vous convient pas, il est possible de lui en affecter un autre en cliquant sur le code de la pièce jointe.